## **How to Register for Courses**

1. Log into your student portal and select Registration under the Courses and More section in the left menu

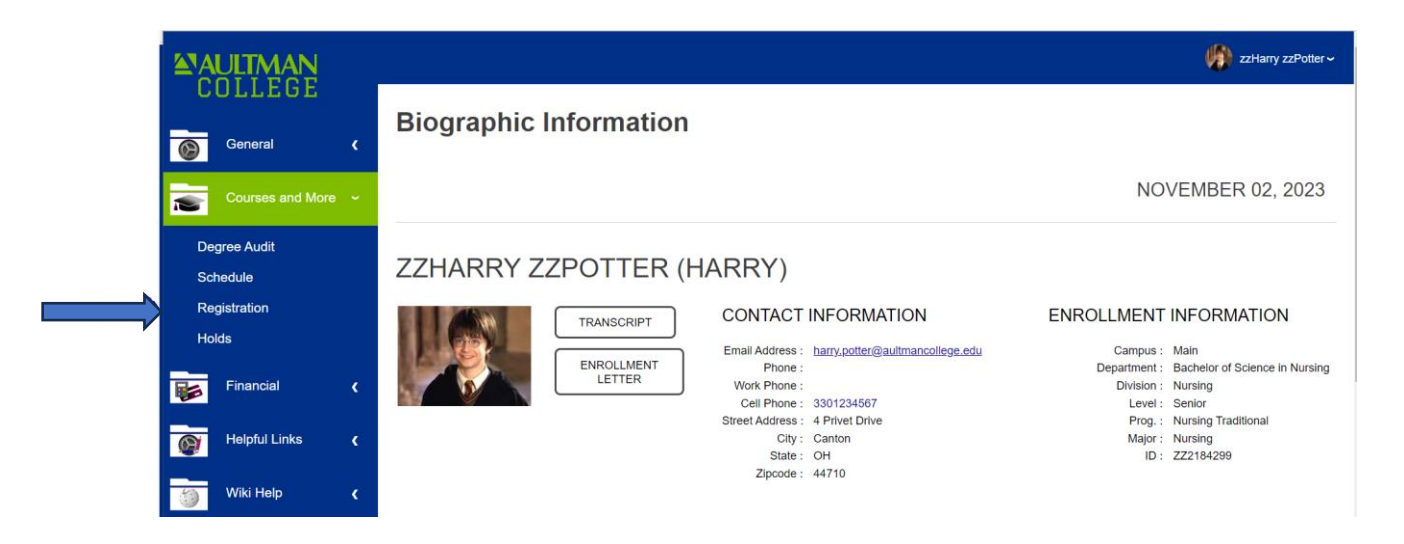

2. The next screen will display the courses that are being offered in the upcoming semester. To register for the course, you will need to click on the course name (i.e. BIO 205). Make sure you are selecting the course section that meets at your preferred day/time.

| <b>Course</b>      | <b>Spaces</b> | Wait         | <b>Description</b>                 | <b>Section</b> | <b>Session</b> | <b>Credits</b> | <b>Lead Faculty</b> | <b>Time Desc</b>                          | <b>Campus</b> |
|--------------------|---------------|--------------|------------------------------------|----------------|----------------|----------------|---------------------|-------------------------------------------|---------------|
| <b>BIO 205</b>     | 30            | $\bf{0}$     | <b>Anatomy &amp; Physiology I</b>  | 10             |                | 3              | C. Russo            | WED 9:15am-10:45am.<br>FRI 9:15am-10:45am | <b>Main</b>   |
| <b>BIO 205</b>     | 30            | $\bf{0}$     | <b>Anatomy &amp; Physiology I</b>  | 20             |                | 3              | C. Russo            | WED 2:30pm-4:00pm,<br>FRI 2:30pm-4:00pm   | <b>Main</b>   |
| <b>BIO 205L</b>    | 20            | $\mathbf{0}$ | Anatomy & Physiology Lab I         | 01             |                | 1              | C. Russo            | WED 11:00am-2:00pm                        | <b>Main</b>   |
| <b>BIO 205L</b>    | 20            | $\bf{0}$     | Anatomy & Physiology Lab I         | 02             |                | 1              | C. Russo            | FRI 11:00am-2:00pm                        | <b>Main</b>   |
| <b>CHM 103</b>     | 25            | $\mathbf{0}$ | <b>Physiological Chemistry</b>     | 10             |                | 3              | P. Carpico          | WED 4:15pm-5:45pm                         | <b>Main</b>   |
| <b>CHM</b><br>103L | 20            | 0            | <b>Physiological Chemistry Lab</b> | 01             |                | 1              | P. Carpico          | WED 6:00pm-8:00pm                         | Main          |
| <b>ENG 105</b>     | 25            | $\bf{0}$     | <b>College Composition I</b>       | 10             |                | $\mathbf{3}$   | P. Clark            | Online                                    | <b>Main</b>   |
| <b>HSC 115</b>     | 25            | $\bf{0}$     | <b>US Healthcare Systems</b>       | 10             |                | 3              | S. Mastran          | Online                                    | Main          |
| <b>HSC 119</b>     | 26            | $\bf{0}$     | <b>Medical Language</b>            | 10             |                | $\overline{2}$ | H. Badawy           | Online                                    | <b>Main</b>   |

COURSE OFFERINGS (CLICK A COURSE LINK BELOW TO ADD A COURSE TO YOUR CART.)

3. After you have selected all of the courses you want to take, they will display in red in the pending registration section. **NOTE:** the courses will only remain in your pending registration bucket for 10 minutes. Once you have confirmed that the correct courses are in your pending registration bucket, click the **"Continue Registration Process"** button. If there are any courses you do not want in your bucket, click on the course and it will be removed.

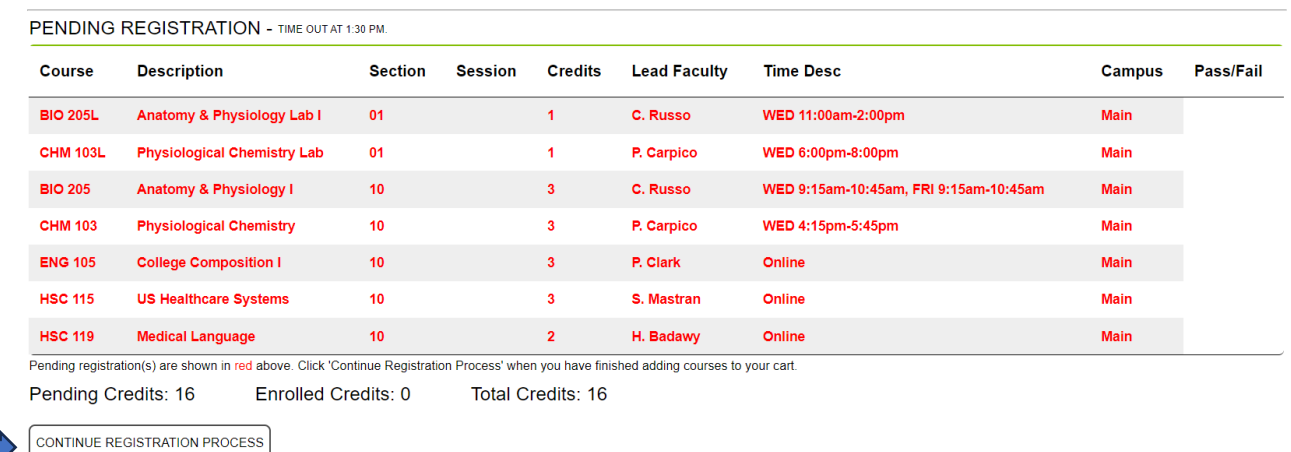

4. The following screen will now show. You will need to select the "**Continue Registration Process**" button again to continue the registration process.

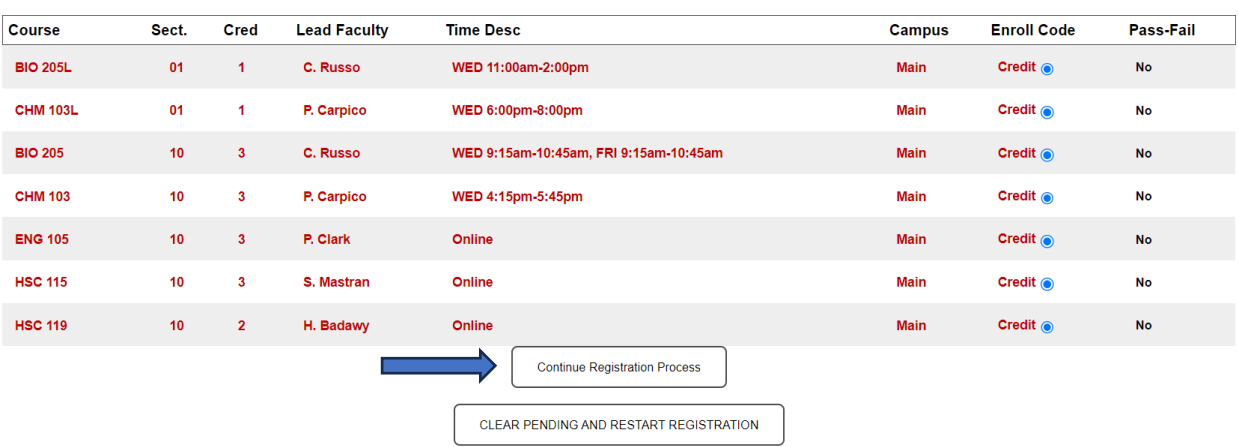

5. The next screen to appear will show the tuition and fees that will be charged for the courses you plan to take. You will need to click the **"Complete Registration"** button to finalize your registration.**Registration** 

NOVEMBER 02, 2023

NOVEMBER 02, 2023

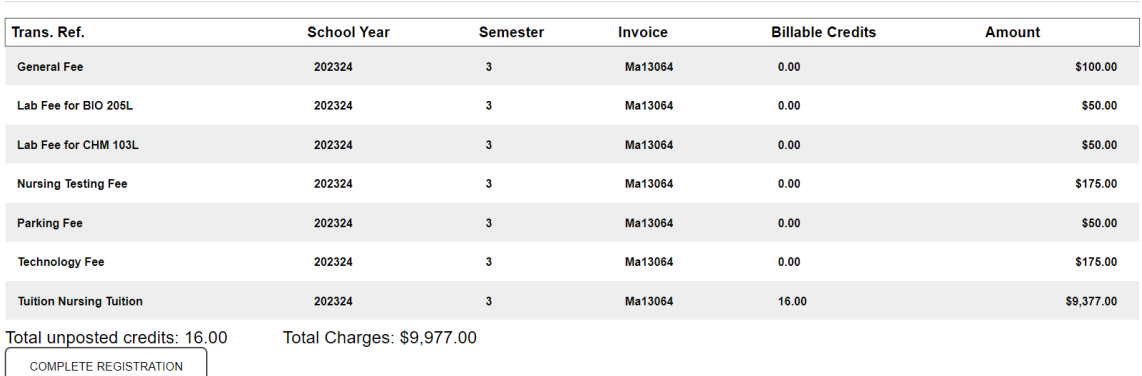

Your registration will not be processed until you click the Complete Registrationbutton above.)<br>Cancel Pending Registration Option Unavailable

6. After you complete your registration you will see the courses you selected on the main registration page. The system will automatically take you to this screen. The (u) next to each course name indicates that you are registered for the course.

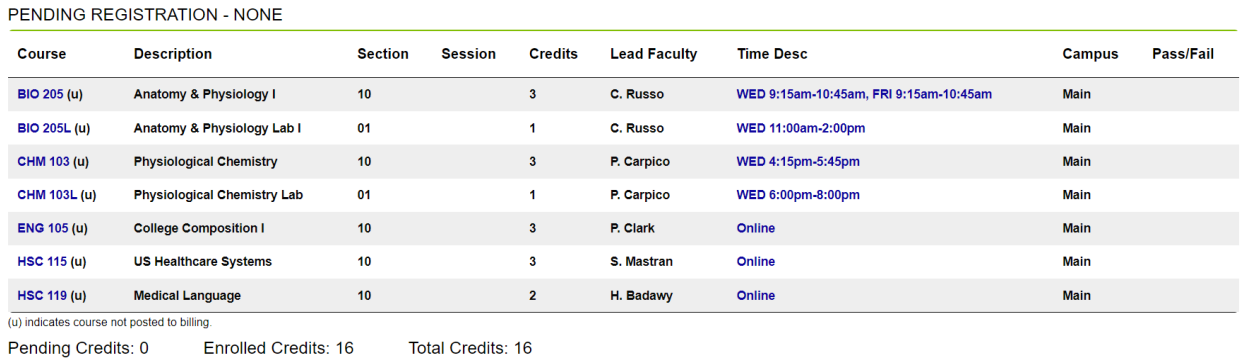

7. After completing your registration, you will be able to view your future term schedule on the portal by selecting schedule in the Courses and More Section.

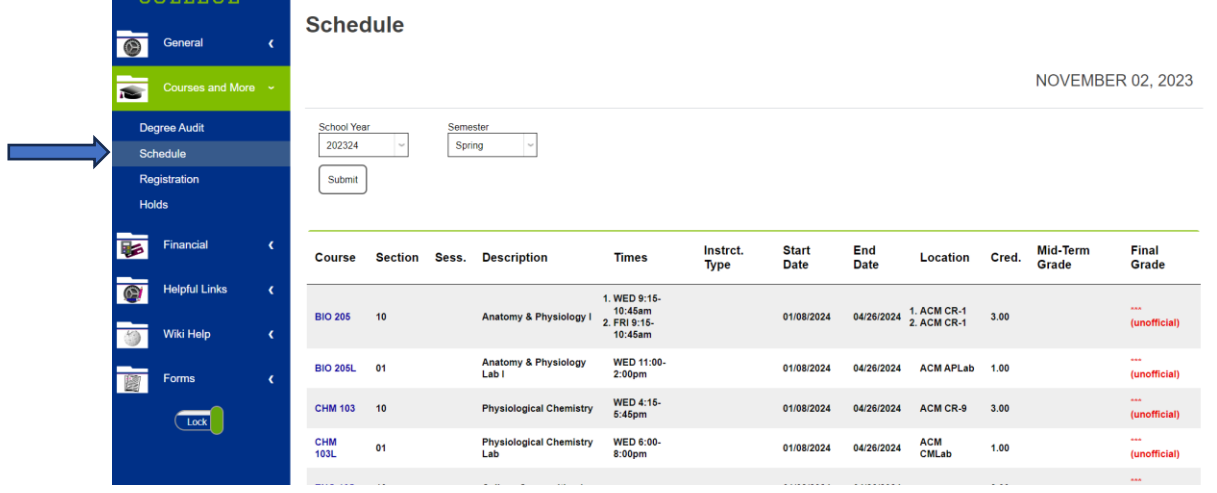

## **Adding Your Name to a Waiting List**

1. If a course you are wanting to take is already full, you have the option to add your name to the waiting list for the course. All full courses will be shown with the course listed in RED instead of blue. To add your name, you will need to click on the number in the wait column.

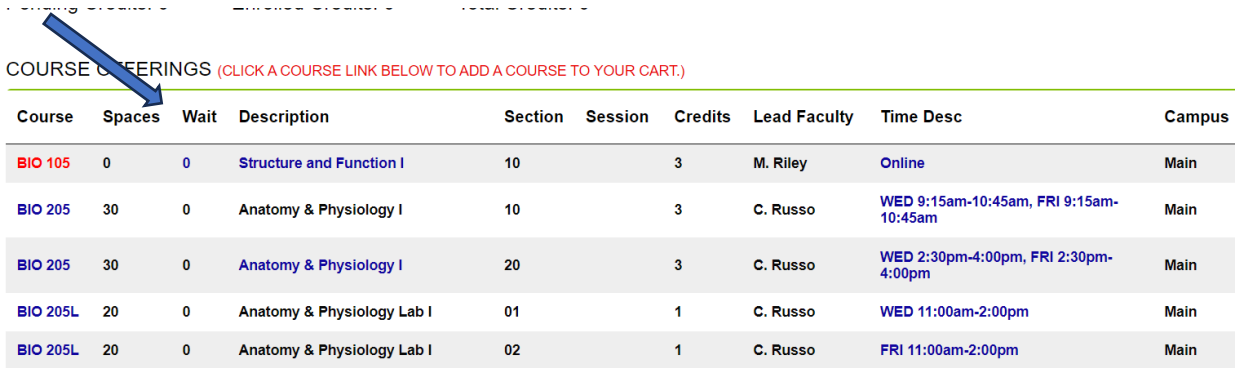

8. After you click the number in the wait column, the following screen will pop up. To continue adding your name, select "Add to Waitlist"

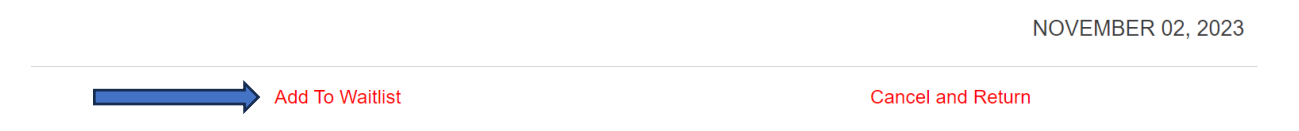

9. All of your waitlisted courses will then display on the main registration page.

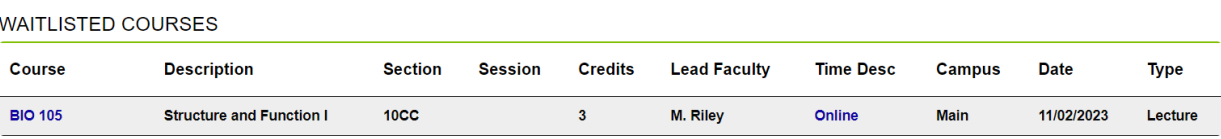

**NOTE: If you have any questions or issues while registering for courses, please email the Registrar's Office at [registrar@aultmancollege.edu.](mailto:registrar@aultmancollege.edu) The Registrar's Office staff will be monitoring the email account each day of registration from 6:30 AM-4:00 PM to answer your questions.**